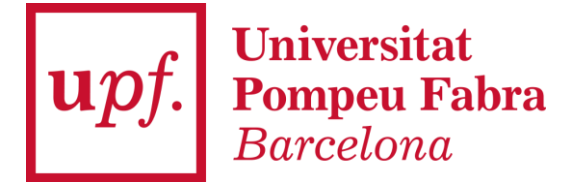

# **Doctoral Thesis Monitoring Module (TCSO)**

### *Introduction*

In this manual you can consult the actions available in the module for monitoring the doctoral theses of the students of whom you are the supervisor.

口

*Access to the module and content information*

## Once inside the **doctoral thesis monitoring** module, go to the application's homepage: **Thesis tutorial and supervision.** *(Members of the doctoral programme's Academic Committee must be sure to select that user profile (Academic Committee or Thesis Supervisor/Tutor) when logging in).*

口

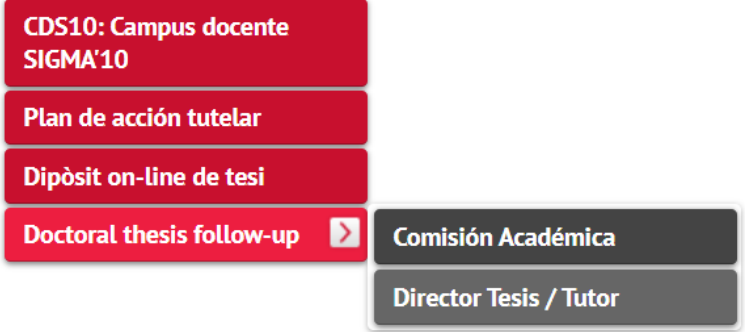

## Mentoring and supervising theses

This screen shows the **list of students whose theses you are supervising**. If you wish, you can also access the list of students you are tutoring.

You will see the following information:

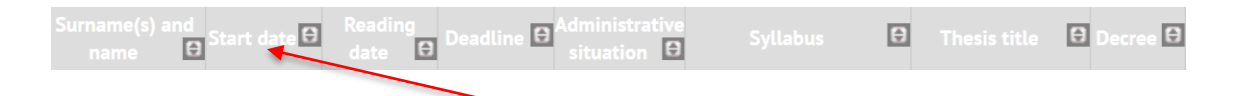

To sort any of these fields, simply click on the heading (deadlines for depositing theses will be shown in red when they are less than one year away).

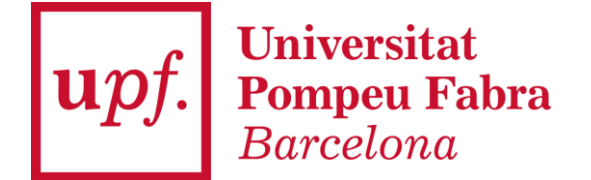

Select the doctoral student whose record you would like to access. To the left

of each name, you will find one of the following two icons: to **edit** or to **view** (**remember**, you can only edit and enter information for students enrolled in programmes governed by Spanish Royal Decree 99/2011; you will only be able to view the information for all others).

If the doctoral student has made any changes to his or her record since the last time you accessed it, you will see the icon.  $\Box$  There are changes

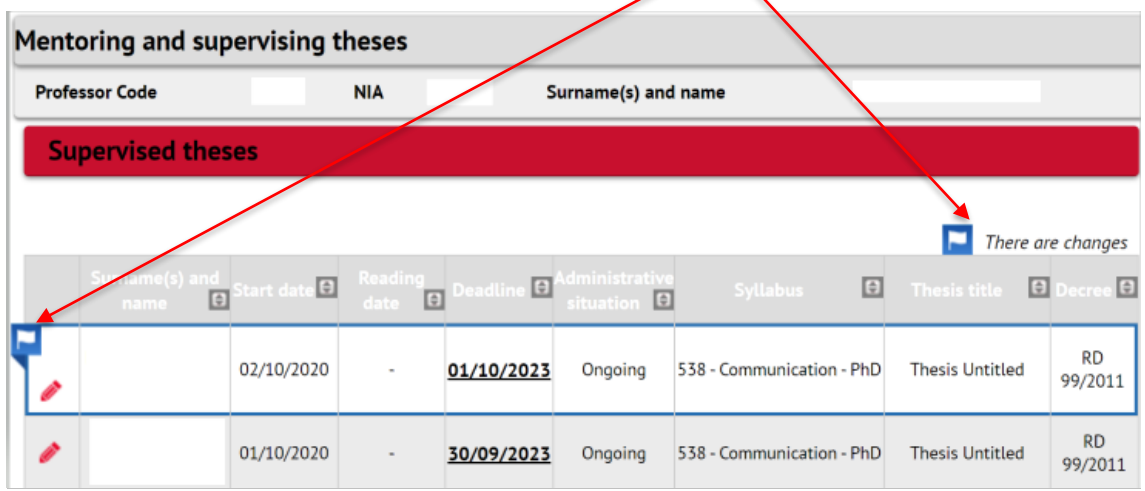

# *Record of doctoral students*

口 Once you are in the doctoral student's file, you will see various sections:

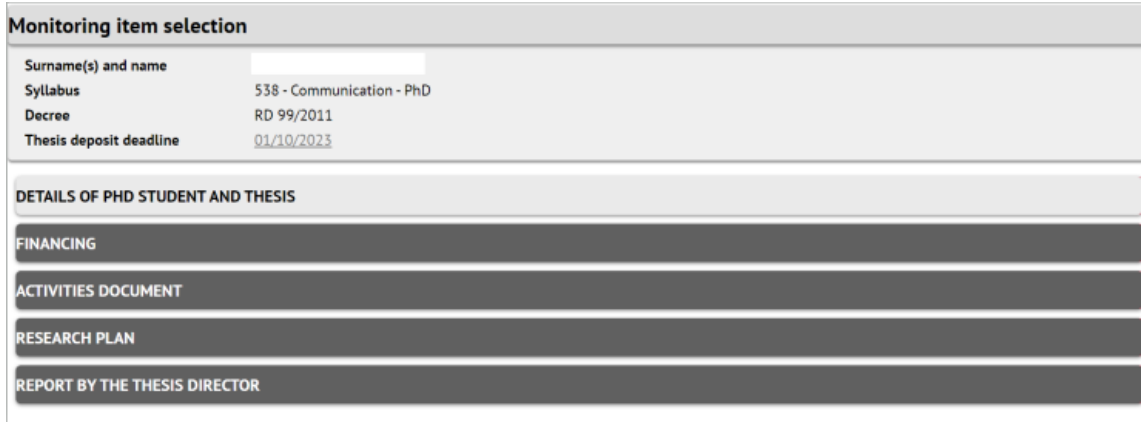

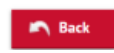

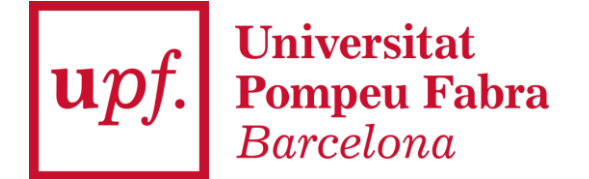

Activities document  $\rightarrow$  In the drop-down menu of the "Review" column you can modify the status of the Training Activity (proposal, accepted proposal, finalized, not accepted), if you agree and validate the student's activity, click on finalized and download the attached documents. *Remember, if the doctoral student has made any changes since the last time you logged into the application, you will see the icon* .

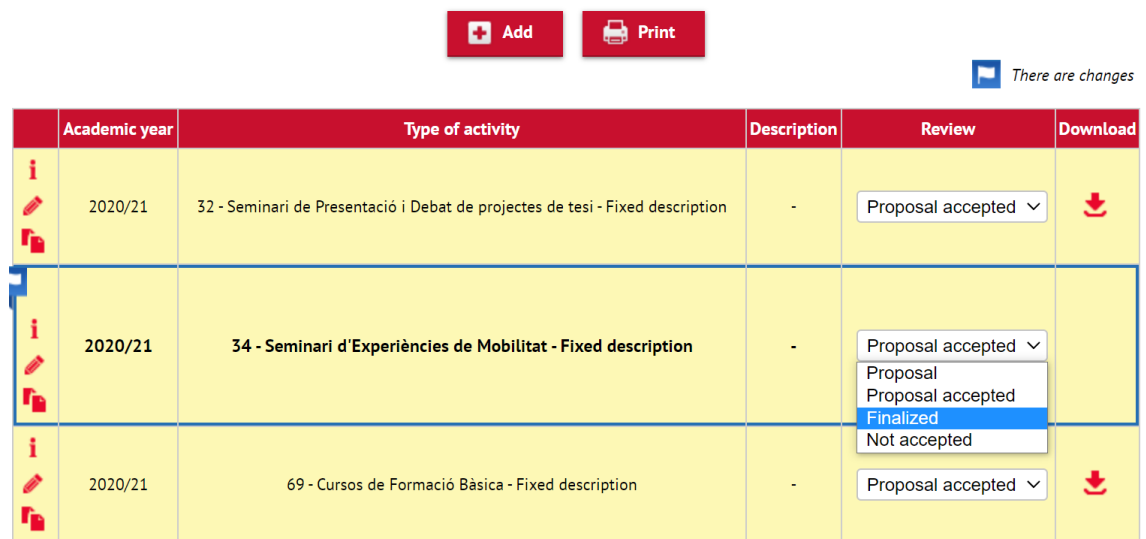

**Research plan**  $\rightarrow$  Access this section to download the Research Plan posted by the doctoral student.

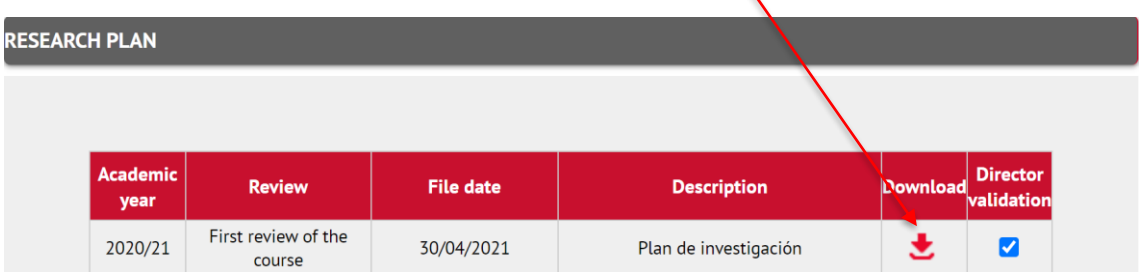

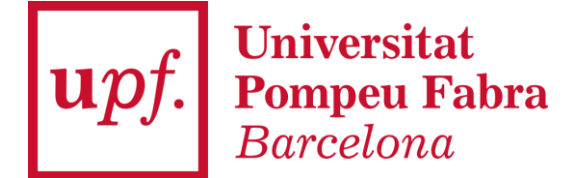

**Report by the thesis director**  $\rightarrow$  Access this section to assess the doctoral student and/or upload the annual assessment report. You can also add comments.

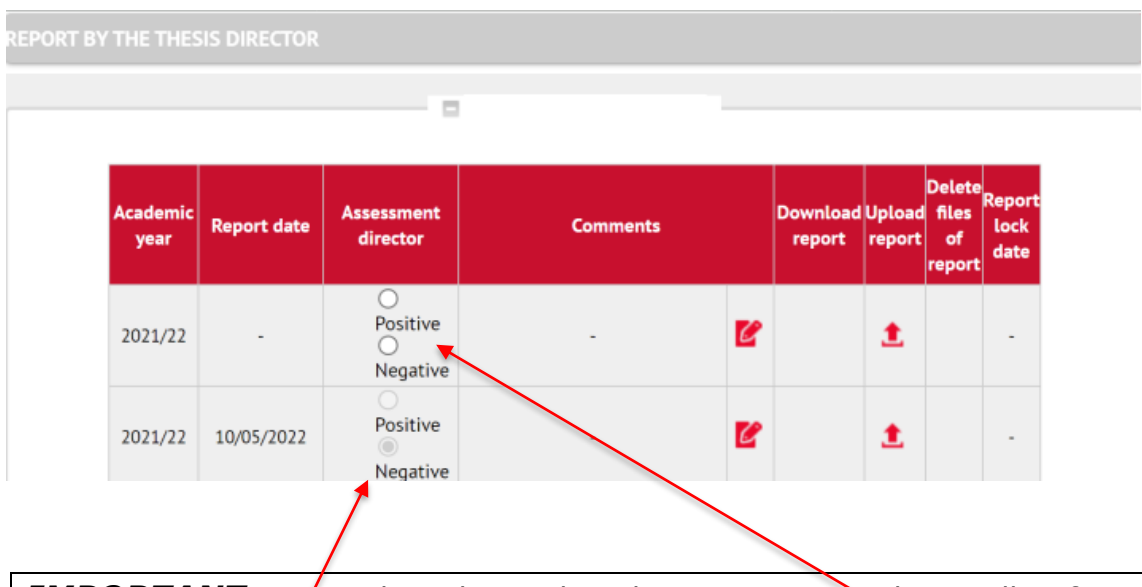

*IMPORTANT:* Remember, doctoral students are assessed annually. If you give them a **negative assessment**, a new box will automatically be enabled allowing you to re-assess them within a **maximum period of six months**.

If you want to consult more information about the doctoral student and his/her thesis, you can select **Details of PhD student and thesis**.